# **AC Power Source**

APS-7000E Series

**USER MANUAL** 

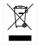

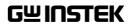

This manual contains proprietary information, which is protected by copyright. All rights are reserved. No part of this manual may be photocopied, reproduced or translated to another language without prior written consent of Good Will company. The information in this manual was correct at the time of printing. However, Good Will continues to improve products and reserves the

rights to change specification, equipment, and maintenance procedures at any time without notice.

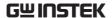

# **Table of Contents**

| SAFETY INSTRUCTIONS        |    |
|----------------------------|----|
|                            |    |
| GETTING STARTED            | 8  |
| APS-7000E Series Overview  | 9  |
| Appearance                 | 12 |
| OPERATION                  | 18 |
| Set Up                     | 19 |
| Basic Operation            |    |
| Preset Settings            | 53 |
| Test Mode Function         |    |
| FAQ                        | 67 |
| APPENDIX                   | 69 |
| Firmware Update            | 70 |
| APS-7000E Default Settings |    |
| APS-7000E Specifications   |    |
| APS-7000E Dimensions       | 76 |
| Declaration of Conformity  | 78 |
| INDEX                      | 79 |

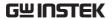

# SAFETY INSTRUCTIONS

This chapter contains important safety instructions that you must follow during operation and storage. Read the following before any operation to ensure your safety and to keep the instrument in the best possible condition.

## Safety Symbols

These safety symbols may appear in this manual or on the instrument.

| WARNIN | G |
|--------|---|
|--------|---|

Warning: Identifies conditions or practices that could result in injury or loss of life.

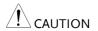

Caution: Identifies conditions or practices that could result in damage to the APS-7000E or to other properties.

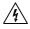

DANGER High Voltage

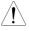

Attention Refer to the Manual

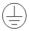

Protective Conductor Terminal

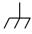

Earth (ground) Terminal

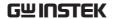

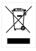

Do not dispose electronic equipment as unsorted municipal waste. Please use a separate collection facility or contact the supplier from which this instrument was purchased.

## Safety Guidelines

#### General Guideline

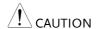

- Do not place any heavy object on the APS-7000E.
- Avoid severe impact or rough handling that leads to damaging the APS-7000E.
- Do not discharge static electricity to the APS-7000E.
- Use only mating connectors, not bare wires, for the terminals.
- Do not block the cooling fan opening.
- Do not disassemble the APS-7000E unless you are qualified.

(Measurement categories) EN 61010-1:2010 specifies the measurement categories and their requirements as follows. The APS-7000E doesn't fall under category II, III or IV.

- Measurement category IV is for measurement performed at the source of low-voltage installation.
- Measurement category III is for measurement performed in the building installation.
- Measurement category II is for measurement performed on the circuits directly connected to the low voltage installation.
- 0 is for measurements performed on circuits not directly connected to Mains.

#### Power Supply

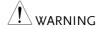

• AC Input voltage range: 115/230 Vac ± 15%

• Frequency: 50/60Hz

 To avoid electrical shock connect the protective grounding conductor of the AC power cord to an earth ground.

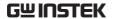

# 7000E

- Cleaning the APS- Disconnect the power cord before cleaning.
  - Use a soft cloth dampened in a solution of mild detergent and water. Do not spray any liquid.
  - Do not use chemicals containing harsh material such as benzene, toluene, xylene, and acetone.

#### Operation **Environment**

- Location: Indoor, no direct sunlight, dust free, almost non-conductive pollution (Note below)
- Relative Humidity: 20%~ 80%, no condensation
- Altitude: < 2000m</li>
- Temperature: 0°C to 40°C

(Pollution Degree) EN 61010-1:2010 specifies the pollution degrees and their requirements as follows. The APS-7000E falls under degree

Pollution refers to "addition of foreign matter, solid, liquid, or gaseous (ionized gases), that may produce a reduction of dielectric strength or surface resistivity".

- Pollution degree 1: No pollution or only dry, non-conductive pollution occurs. The pollution has no influence.
- Pollution degree 2: Normally only non-conductive pollution occurs. Occasionally, however, a temporary conductivity caused by condensation must be expected.
- Pollution degree 3: Conductive pollution occurs, or dry, nonconductive pollution occurs which becomes conductive due to condensation which is expected. In such conditions, equipment is normally protected against exposure to direct sunlight, precipitation, and full wind pressure, but neither temperature nor humidity is controlled.

#### Storage environment

- Location: Indoor
- Temperature: -10°C to 70°C
- Relative Humidity: ≤80%, no condensation

#### Disposal

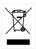

Do not dispose this instrument as unsorted municipal waste. Please use a separate collection facility or contact the supplier from which this instrument was purchased. Please make sure discarded electrical waste is properly recycled to reduce environmental impact.

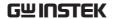

## Power cord for the United Kingdom

When using the instrument in the United Kingdom, make sure the power cord meets the following safety instructions.

NOTE: This lead/appliance must only be wired by competent persons

WARNING: THIS APPLIANCE MUST BE EARTHED

IMPORTANT: The wires in this lead are coloured in accordance with the

following code:

Green/ Yellow: Earth
Blue: Neutral
Brown: Live (Phase)

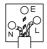

As the colours of the wires in main leads may not correspond with the coloured marking identified in your plug/appliance, proceed as follows:

The wire which is coloured Green & Yellow must be connected to the Earth terminal marked with either the letter E, the earth symbol  $\oplus$  or coloured Green/Green & Yellow.

The wire which is coloured Blue must be connected to the terminal which is marked with the letter N or coloured Blue or Black.

The wire which is coloured Brown must be connected to the terminal marked with the letter L or P or coloured Brown or Red.

If in doubt, consult the instructions provided with the equipment or contact the supplier.

This cable/appliance should be protected by a suitably rated and approved HBC mains fuse: refer to the rating information on the equipment and/or user instructions for details. As a guide, a cable of 0.75mm<sup>2</sup> should be protected by a 3A or 5A fuse. Larger conductors would normally require 13A types, depending on the connection method used.

Any exposed wiring from a cable, plug or connection that is engaged in a live socket is extremely hazardous. If a cable or plug is deemed hazardous, turn off the mains power and remove the cable, any fuses and fuse assemblies. All hazardous wiring must be immediately destroyed and replaced in accordance to the above standard.

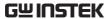

# GETTING STARTED

This chapter describes the power source in a nutshell, including its main features and front / rear panel introduction.

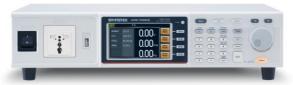

| APS-7000E Series Overview | 9  |
|---------------------------|----|
| Series lineup             |    |
| Operating Area            |    |
| Main Features             |    |
| Accessories               | 11 |
| Appearance                | 12 |
| Front Panel               |    |
| Rear Panel                | 15 |
| Status Bar Icons          | 17 |

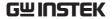

# **APS-7000E Series Overview**

# Series lineup

The APS-7000E series consists of 2 models, the APS-7050E and the APS-7100E, differing only in capacity. Note that throughout the user manual, the term "APS-7000E" refers to both the APS-7050E and APS-7100E, unless stated otherwise.

| Model name | Max. Output Current | Power Rating | Output Voltage |
|------------|---------------------|--------------|----------------|
| APS-7050E  | 4.2A/2.1A           | 500VA        | 0~310.0 Vrms   |
| APS-7100E  | 8.4A/4.2A           | 1000VA       | 0~310.0 Vrms   |

# **Operating Area**

### APS-7050E Output Operating Area

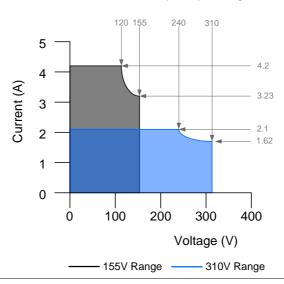

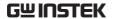

# APS-7100E Output Operating Area

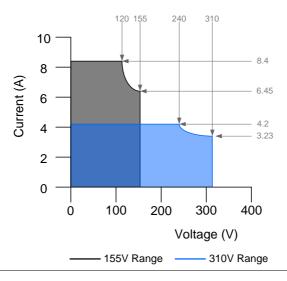

#### Main Features

#### Performance

- Low output ripple and noise
- Excellent and feature-rich measurement capacity
- Standard maximum output voltage is 310Vrms
- Maximum frequency of 500Hz.

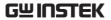

| Features | <ul> <li>OCP, OPP and OTP protection</li> </ul>                                                         |
|----------|----------------------------------------------------------------------------------------------------|
|          | Variable voltage, frequency and current limiter                                                         |
|          | <ul> <li>Test function to simulate line voltage and frequency variations</li> </ul>                     |
|          | • Large 4.3 inch TFT panel                                                                              |
|          | <ul> <li>Globally adjustable power inlet not restricted by<br/>the power supply environment</li> </ul>  |
|          | <ul> <li>USB interface is equipped as standard with the<br/>ability to upgrade the software.</li> </ul> |
|          | • Only 88mm (2U) case height.                                                                           |
|          |                                                                                                    |

Interface • USB host

# Accessories

| Standard<br>Accessories | Part number                          | Description                          |
|-------------------------|--------------------------------------|--------------------------------------|
|                         | CD ROM                               | User manual                          |
|                         | Region dependent                     | Type I Power cord<br>(APS-7050E)     |
|                         | Region dependent                     | Type II Power cord<br>(APS-7100E)    |
|                         | 62PS-7K0SC701 x1<br>5302-01613001 x1 | Mains terminal cover set (APS-7050E) |
|                         | 62PS-7K0SC401 x1<br>5302-01613001 x2 | Mains terminal cover set (APS-7100E) |
|                         | GTL-123                              | Test leads: 1x red, 1x black         |
| Optional<br>Accessories | Part number                          | Description                          |
|                         | GRA-423                              | APS-7000E rack mount kit             |

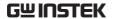

# **Appearance**

#### Front Panel

APS-7050E, APS-7100E

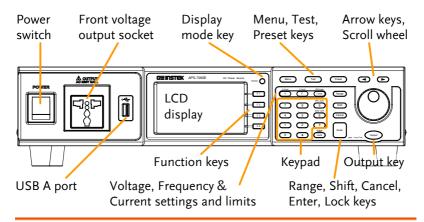

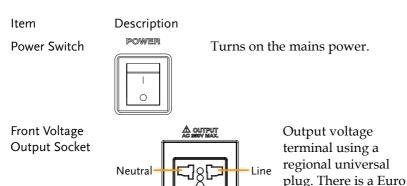

GND

( CAUTION

Maximum allowable output voltage and current are 250Vrms and 15Arms.

and a Universal regional plug.

For voltages exceeding 250Vrms, please use the rear output terminal.

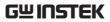

| USB A Port                 |                    | The USB port is used for upgrading software.                                             |
|----------------------------|--------------------|------------------------------------------------------------------------------------------|
| LCD Screen                 |                    | Displays the measured values or menu system.                                             |
| Display Mode<br>Select Key | Display O          | Selects between Standard mode and Simple mode.                                           |
| Function Keys              | F 1                | Assigned to the functions displayed on the right-hand side of the screen.                |
| Menu Key                   | Menu               | Enters the Main menu or goes back to one of the display modes.                           |
| Test Key                   | Test               | Puts the instrument into the Test mode.                                                  |
| Preset Key                 | Preset             | Puts the instrument into Preset mode.                                                    |
| Arrow Keys                 |                    | The arrow keys are used to select<br>the digit power of a value that is<br>being edited. |
| V                          | V-Limit<br>V       | Used for setting the output voltage.                                                     |
| V-Limit                    | (Shift + V)        | Used for setting the output voltage limit value.                                         |
| F                          | F-Limit<br>F       | Used for setting the output frequency.                                                   |
| F-Limit                    | (Shift + F)        | Used for setting the output frequency limit value.                                       |
| l rms                      | IPK-Limit<br>I rms | Used for setting the maximum output current.                                             |
| IPK-Limit                  | (Shift + I rms)    | Used to set the peak output current limit value.                                         |

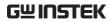

| Range Key    | Range                                          | Switches between the 155V and 310V ranges.                                                                                        |
|--------------|------------------------------------------------|----------------------------------------------------------------------------------------------------|
| Scroll Wheel |                                                | Used to navigate menu items or for incrementing/decrementing values one step at a time.                                           |
| Lock Key     | Unlock                                         | Locks the number pad to prevent accidentally changing panel settings.                                                             |
| Unlock Key   | (Long press)                                   | Disables the key lock.                                                                                                    |
| Enter Key    | Enter                                          | Confirms selections / settings                                                                                                    |
| Cancel Key   | Cancel                                         | Clears entries that are made in the<br>number entry dialog when a value<br>is edited using the arrow keys or<br>the scroll wheel. |
|              |                                                | The Cancel key can also be used to cancel function setting menus or dialogs.                                                      |
| Shift Key    | Shift                                          | Turns on the shift state, which enables shortcut operations.                                                                      |
| Output Key   | Output                                         | Turns the output on or off.                                                                                                    |
| Number Pad   | 7 8 9 9 60 60 60 60 60 60 60 60 60 60 60 60 60 | Used to enter values.                                                                                                    |
| ALM CLR      | (Shift + 6)                                    | Clears alarms.                                                                                                    |
| IPK CLR      | (Shift + 9)                                    | Clears peak current hold.                                                                                                    |

### Rear Panel

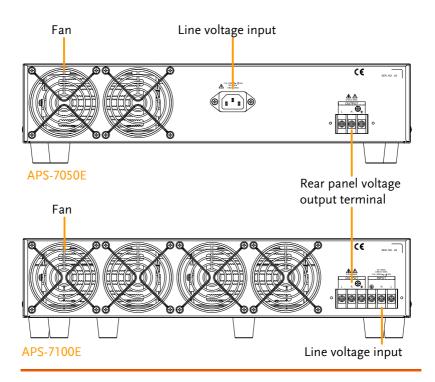

Line Voltage Input APS-7050E

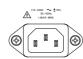

Voltage Input: 115/230±15% VAC; Line frequency: 50Hz/60 Hz (Automatically switchable)

APS-7100E

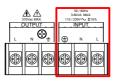

Voltage Input: 115/230±15% VAC; Line frequency: 50Hz/60 Hz (Automatically switchable)

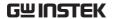

Rear Voltage Output Socket Output voltage terminal.

APS-7050E APS-7100E

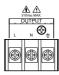

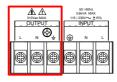

FAN Temperature controlled fan.

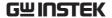

#### Status Bar Icons

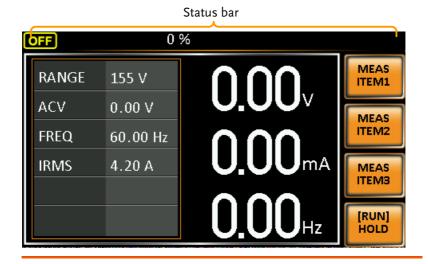

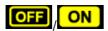

Indicates if the output is ON or OFF.

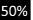

Indicates the output power as a percentage of full scale.

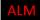

The alarm icon will appear on the status bar when one of the protection functions are tripped. Applies to Over Power, Over Irms, Over Ipeak and Over Temperature protection.

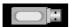

Indicates that a USB drive is detected in the front panel host port.

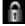

Indicates that the panel lock is active.

# **OPERATION**

| Set Up                                | 19 |
|---------------------------------------|----|
| Line Voltage Connection (APS-7100E)   | 19 |
| Power Up                              |    |
| Output Terminals                      |    |
| Using the Rack Mount Kit              |    |
| How to Use the Instrument             | 27 |
| Reset to Default Settings             | 31 |
| View System Version and Serial Number | 32 |
| LCD Configuration                     |    |
| Buzzer                                | 34 |
| Power ON Output                       | 35 |
| Basic Operation                       | 36 |
| Setting the Voltage Range             |    |
| Setting the Voltage Limit             |    |
| Setting the Output Voltage            |    |
| Setting the Frequency Limit           |    |
| Setting the Output Frequency          | 41 |
| Setting the Peak Current Limit        | 42 |
| Setting the Current RMS Level         | 45 |
| Alarm Clear                           | 48 |
| Display Modes                         | 49 |
| Panel Lock                            | 51 |
| Turning the Output On                 | 52 |
| Preset Settings                       | 53 |
| Save Preset Settings to Local Memory  | 53 |
| Load Preset Settings to Local Memory  | 54 |
| Manage Preset Settings                |    |
| Test Mode Function                    |    |
| Test Mode Overview                    | 58 |
| Test Settings                         |    |
| Save a Test to Local Memory           |    |
| Recall a Test from Local Memory       |    |
| Manage Test Settings                  |    |
| Running a Test                        |    |

# Set Up

# Line Voltage Connection (APS-7100E)

| Background | The APS-7100E is equipped with an input power terminal that can accept 115V/230V ± 15%. To connect or replace the power cord (GW Instek part number: APS-7100E: 4300-31000101, use the procedure below: |
|------------|----------------------------------------------------------------------------------------------------|
| . Warning  | The following procedure should only be attempted by competent persons.  Ensure the AC power cord is not connected to power.                                                                             |
| Removal    | 1. Turn off the power switch.                                                                                                    |

#### APS-7100E

- 2. Unscrew the power cord strain relief on the rear output socket.
- 3. Remove the 2 screws holding the power cord cover and remove.

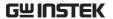

APS-7100E

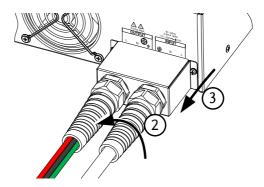

4. Remove the AC power cord wires.

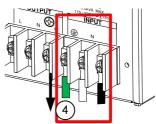

**!** CAUTION

The power line inputs for the APS-7100E are on the outer cluster of terminals.

The terminals to the inner of the panel are the rear panel outputs.

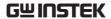

Installation

- 1. Connect the AC power cord wires to the AC input terminals.
  - •White/Blue  $\rightarrow$  Neutral (N)
  - •Green/Green-yellow→GND (♣)
  - •Black/Brown  $\rightarrow$  Line (L)

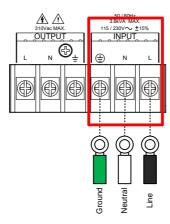

- 2. Re-install the power cord cover.
- 3. Screw the power cord strain relief back onto the cover.

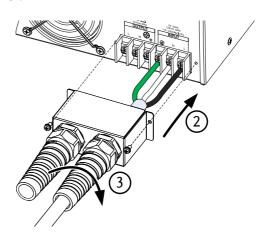

Page 19

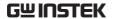

## Power Up

#### Steps

1. Socket type: Connect the power cord to the rear panel socket.

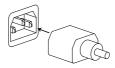

Input Power Terminal: Connect the power cord to the input power terminals.

Press the POWER key. The splash screen will appear momentarily before the continuous mode screen appears with the settings loaded.

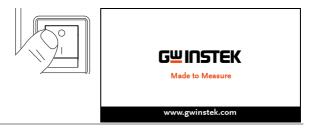

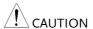

The power supply takes around 10 seconds to fully turn on and shutdown.

Do not turn the power on and off quickly.

# **Output Terminals**

| Background                          | The output terminals can be output from either the front panel or from the rear panel. The outputs are limited to 4.2A/2.1A (APS-7050E) or 8.4A/4.2A (APS-7100E).       |
|-------------------------------------|----------------------------------------------------------------------------------------------------|
| Supported plugs                     | Multi-region terminal Socket                                                                                                    |
|                                     | Supported Standards:                                                                                                    |
|                                     | <ul> <li>IEC, North America, Japan.</li> </ul>                                                                                                    |
|                                     | <ul> <li>EURO CEE type universal plug</li> </ul>                                                                                                    |
| • WARNING                           | Dangerous voltages. Ensure that the power to the instrument is disabled before handling the power supply output terminals. Failing to do so may lead to electric shock. |
| CAUTION                             | For the front panel output, the maximum output voltage is 250VAC and current is 10A.                                                                                    |
| Front Panel<br>Output<br>Connection | 1. The front panel has a multi-region power socket depending on the socket type.                                                                                        |

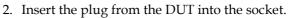

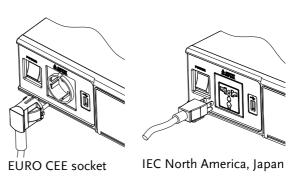

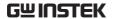

3. Turn the power on. The AC power supply is now ready to power the DUT.

# Rear Panel Output Connection

The rear panel output is used to supply higher power DUTs. The rear panel output connection is similar to the universal rear panel line input connection on the APS-7100E.

- 1. Disconnect the unit from the mains power socket and turn the power switch off.
- 2. Unscrew the power cord strain relief.
- 3. Remove the 2 screws holding the power cord cover and remove.

APS-7050E

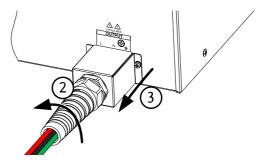

APS-7100E

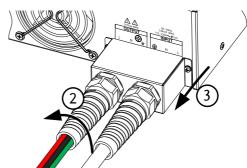

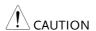

For the APS-7100E, there is a single bank for the input and output terminals. Ensure the correct terminals are connected. The APS-7050E only has a single bank of output terminals on the rear panel.

#### Installation

- 4. Connect the output AC power cord wires to the output terminals.
  - •Black → Neutral (N)
  - •Green  $\rightarrow$  GND ( $\stackrel{\square}{=}$ )
  - •Red  $\rightarrow$  Line (L)

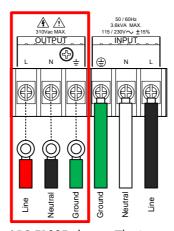

APS-7100E shown. The input terminals are already connected and shows which output terminals are to be connected.

- 5. Re-install the power cord cover.
- 6. Screw the power cord strain relief back onto the power cord cover.

APS-7100E

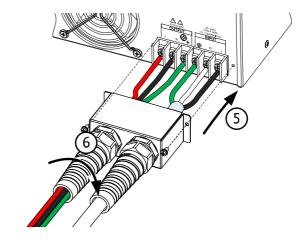

APS-7050E

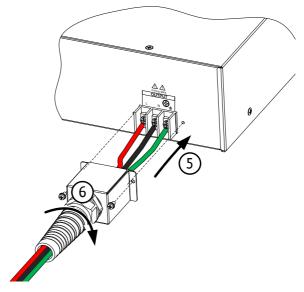

7. Turn the power on. The AC power supply is now ready to power the DUT.

# Using the Rack Mount Kit

#### Background The APS-7000E series has an optional Rack

Mount Kit (GW Instek part number: GRA-423). The APS-7050E and APS-7100E are designed to fit into a 2U rack height. Please see your distributor for further rack mount details.

Rack mount diagram

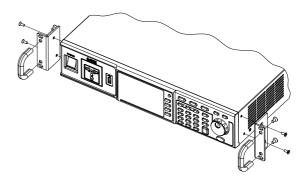

/ CAUTION

Ensure adequate ventilation is provided when using the rack mount. Ensure that a gap of at least 50mm is given for the side air intakes. Failure to do so may cause the instrument to overheat.

#### How to Use the Instrument

## Background The APS-7000E

The APS-7000E AC power supplies generally use the scroll wheel, arrow keys and Enter keys to edit numerical values or to select menu options.

Menu navigation is performed using the menu keys and function keys on the front panel.

The following section will explain some of these concepts in detail.

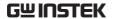

#### Selecting Menu Items

 Turn the scroll wheel to select parameters in menus and lists. The selected parameter will be highlighted in orange. The scroll wheel is also used to increment/decrement setting values.

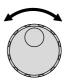

2. Press the Enter key to edit the parameter or to enter the selected menu.

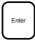

#### Example

#### Selected parameter

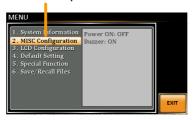

The following is an example of the menu list that appears when the Menu key is pressed.

# Using the Keypad to edit parameter values

When editing a value the keypad can be used to directly enter the desired value.

 Type the value of the parameter using the keypad.

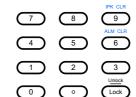

2. Press the Enter key to confirm the edit.

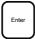

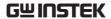

#### Example

#### Parameter

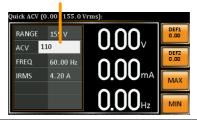

Using the Arrow Keys and Scroll wheel to edit parameter values Use the arrow keys to select a digit power and then use the scroll wheel to edit the value by that power.

1. Use the arrow keys to move the cursor to the digit of the desired power.

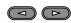

Turn the scroll wheel to edit the value by the resolution of the selected digit.

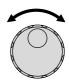

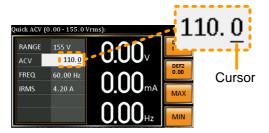

- 3. Repeat the steps above for all the relevant digits.
- 4. Press the Enter key to confirm the edit.

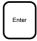

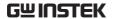

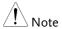

By default the cursor starts at the lowest power digit.

# Using the Function Keys

The function keys (F1  $\sim$  F4) are quick settings keys, the function of which depends on the current menu or operation.

- 1. Press the function key that corresponds to the setting directly to its left.
- 2. The setting or parameter is immediately executed.

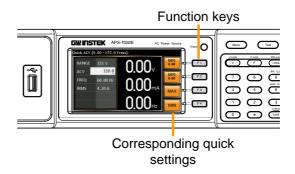

3. Repeat the steps above for all the relevant digits.

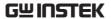

# Reset to Default Settings

### Background

The default settings can be restored from the Menu key settings. See page 72 for the default factory settings.

#### Steps

- 1. Press the *Menu* key. The Menu settings will appear on the display.
- 2. Use the scroll wheel to go to item 4, *Default Setting*.
- 3. Press *Enter* x2 to restore the default settings.

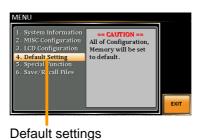

31

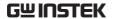

# View System Version and Serial Number

#### Background

The Menu>System Information setting displays the serial number and version number.

#### Steps

1. Press the Menu key. The Menu setting will appear on the display.

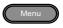

2. The system information should now be listed on the display.

If not, use the scroll wheel to go to item 1, *System Information*.

### System Information

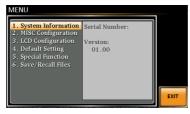

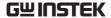

# LCD Configuration

Background

The LCD Configuration setting sets the brightness, contrast and saturation level of the LCD display.

Steps

3. Press the *Menu* key. The Menu settings will appear on the display.

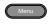

- 4. Use the scroll wheel to go to item 3, *LCD Configuration* and press *Enter*.
- 5. Set the brightness, contrast and saturation.

Contrast(%)  $1 \sim 100\%$  (Default=50%)

Brightness (%)  $1 \sim 100\%$  (Default=50%)

Saturation(%)  $1 \sim 100\%$  (Default=50%)

Exit

6. Press *Exit*[*F*4] to exit from the Ramp Control settings.

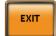

**Default Settings** 

7. Press *Default*[F3] to set all the LCD settings to 50%.

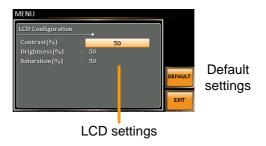

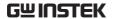

#### Buzzer

The Buzzer setting turns the buzzer sound on or off for key presses and alarms.

#### Steps

1. Press the *Menu* key. The Menu setting will appear on the display.

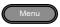

- 2. Use the scroll wheel to go to item 2, *MISC Configuration* and press *Enter*.
- 3. Go to the *Buzzer* setting using the scroll wheel and press *Enter*. Turn the setting on or off and press *Enter* again to confirm.

Buzzer ON, OFF

#### Exit

4. Press *Exit[F4]* to exit from the MISC Configuration settings.

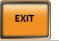

#### Example

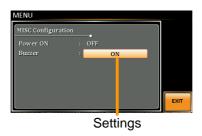

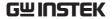

# Power ON Output

The Power ON Output setting allows you to have the output turn on automatically after startup. The settings that are loaded are the last settings that were present in the standard mode before the unit was turned off last.

#### Steps

1. Press the *Menu* key. The Menu setting will appear on the display.

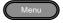

- 2. Use the scroll wheel to go to item 4, *MISC Configuration* and press *Enter*.
- 3. Go to the *Power ON Output* setting using the scroll wheel and press *Enter*. Select a setting and press *Enter* to confirm.

| ON  | Set Output ON.  |
|-----|-----------------|
| OFF | Set Output OFF. |

Exit

4. Press *Exit[F4]* to exit from the MISC Configuration settings.

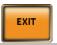

#### Example

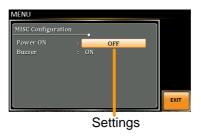

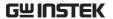

# **Basic Operation**

This section describes the basic operations required to operate the power supply.

- Setting the Voltage Range → from page 36
- Setting the Voltage Limit → from page 37
- Setting the Output Voltage → from page 38
- Setting the Frequency Limit → page 40
- Setting the Output Frequency → page 41
- Setting the Peak Current Limit → from page 42
- Setting the Current RMS Level → from page 45
- Clearing the Alarm  $\rightarrow$  from page 48
- Setting the Display mode → from page 49
- Panel lock → from page 51
- Turning the Output on/off → from page 52

Before operating the power supply, please see the Getting Started chapter, page 8.

## Setting the Voltage Range

| Background |    | The Range setting determines the general outlet voltage range. The ranges available correspond to common mains output voltage standards. |
|------------|----|----------------------------------------------------------------------------------------------------|
| Steps      | 1. | Press Range to access the Range menu.                                                                                                    |
|            | 2. | Set the voltage range with the scroll wheel or with the F1 $\sim$ F4 soft-keys.                                                          |
|            |    | Range AUTO, 310V, 155V                                                                                                    |
|            | 3. | Press Enter to confirm the Range setting.                                                                                                |

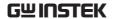

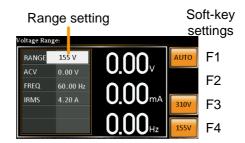

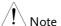

If the range is changed from 155V to 310V, the Irms and IPK values will automatically be changed to a lower value. If the range is changed from 300V to 155V, the Irms and IPK values remain the same.

If the voltage range is changed when the output is on, the output will be automatically turned off.

#### Setting the Voltage Limit

#### Background

Setting the voltage limit allows the output voltage to be set to any level within the voltage limit (V Limit) range.

#### Steps

1. Press *Shift* + *V* to access the Volt Limit menu.

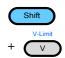

 Set the voltage limit with the scroll wheel or with the F3 ~ F4 soft-keys. The MAX and MIN soft-keys set the limit to the maximum and minimum, respectively.

| Range     | 10% of full range ~ full range |
|-----------|--------------------------------|
| Soft-keys | MAX, MIN                       |

3. Press *Enter* to confirm the voltage limit setting.

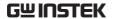

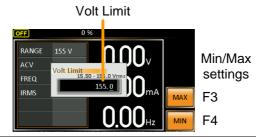

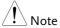

Each voltage range (155V, 310V) has an independent voltage limit.

#### Setting the Output Voltage

| Background      |    | The voltage setting sets the voltage level of the power supply.                                                                                                    |
|-----------------|----|----------------------------------------------------------------------------------------------------|
| Note !          |    | Before setting the power supply voltage level, set the voltage range and voltage limit.                                                                                                 |
| Steps           | 1. | Press the V key. The ACV parameter will be editable.                                                                                                    |
|                 | 2. | Set the voltage with the scroll wheel/keypad or with the F1 $\sim$ F4 soft-keys.                                                                                                    |
|                 |    | Range 0 volts ~ full range                                                                                                    |
|                 |    | Soft-keys DEF1, DEF2, MAX, MIN                                                                                                    |
|                 | 3. | Press <i>Enter</i> to confirm the voltage setting.                                                                                                    |
| Preset Settings |    | The DEF1 and DEF2 preset settings are user defined settings. By default they are set to 0.00 volts. The MAX and MIN soft-keys set the voltage to the maximum and minimum, respectively. |

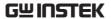

4. Press the *V* key and set the desired voltage with the scroll wheel/keypad.

Range 0 volts ~ full scale of voltage range

5. Press and hold the DEF1 or DEF2 soft-key until "Saved to DEF1/2" is displayed. This will save the voltage setting to the DEF1 or DEF2 soft-key.

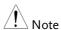

Trying to set the voltage outside of the voltage limit/range will result in a voltage setting error being displayed on the screen.

The voltage level can be set when the output is on.

#### Example

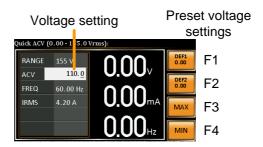

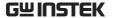

#### Setting the Frequency Limit

#### Background

Setting the frequency limit allows the frequency output to be set to any level within the limit range.

#### Steps

1. Press *Shift* + *F* to access the Freq Limit menu.

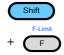

 Set the frequency limit with the scroll wheel/keypad or with the F3 ~ F4 soft-keys. The MAX and MIN soft-keys set the frequency limit to the maximum and minimum, respectively.

| Range     | 45.00 ~ 500.0Hz |
|-----------|-----------------|
| Soft-keys | MAX, MIN        |

3. Press *Enter* to confirm the limit setting.

#### Example

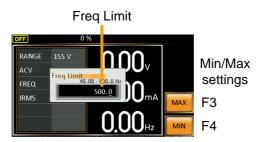

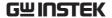

#### Setting the Output Frequency

The frequency setting sets the frequency of the output.

Background

Before setting the frequency, set the frequency limit.

Steps

1. Press the *F* key. The FREQ parameter will be editable.

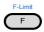

2. Set the frequency with the scroll wheel/keypad or with the F1  $\sim$  F4 soft-keys.

| Range     | 45.00 ~ 500.0Hz      |
|-----------|----------------------|
| Soft-keys | DEF1, DEF2, MAX, MIN |

3. Press *Enter* to confirm the frequency setting.

#### **Preset Settings**

The DEF1 and DEF2 preset settings are user defined settings. By default they are set to 50.00Hz and 60.00Hz, respectively. The MAX and MIN soft-keys set the frequency to the maximum and minimum, respectively.

4. Press the *F* key and set the desired frequency with the scroll wheel/keypad.

Range  $45.00 \sim 500.0 Hz$ 

5. Press and hold the DEF1 or DEF2 soft-key until "Saved to DEF1/2" is displayed. This will save the frequency setting to the DEF1 or DEF2 soft-key.

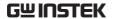

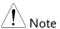

Trying to set the frequency outside of the frequency limit will result in a frequency setting error being displayed on the screen.

The frequency can be set when the output is on.

#### Setting the Peak Current Limit

| Background | Setting the peak current limit sets a limit on the current that can be sourced by the power supply.                                                                  |
|------------|----------------------------------------------------------------------------------------------------|
| Note       | When the peak current limit is tripped, an alarm will sound. Press Shift + 9 to clear the Ipk alarm.  Shift+6 can also clear the Ipk alarm. See page 48 for details. |
| Steps      | 1. Press <i>Shift</i> + <i>I</i> rms to access the Ipeak menu.  Shift  IPK-Limit  + Irms                                                                             |

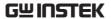

2. Set the peak current with the scroll wheel/keypad or with the F3 ~ F4 soft-keys. The MAX and MIN soft-keys set the peak current to the maximum and minimum, respectively.

| Range     | 10% ~ 100% peak current value. The peak current value depends on the selected voltage range. |
|-----------|----------------------------------------------------------------------------------------------|
| Soft-keys | MAX, MIN                                                                                     |

3. Press *Enter* to confirm the peak current setting.

#### Example

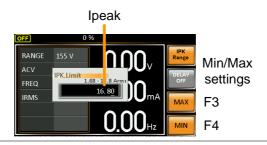

#### Delay Time Settings

The Delay Time setting essentially defines how long the measurement of the peak current must be sustained for before it is recognized. By default the delay time is turned off.

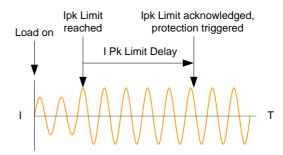

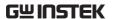

- 1. Press Shift + I rms and then press DELAY[F2].
- Set the desired delay time with the scroll wheel/keypad or with the F3 ~ F4 soft-keys.
   The MAX and MIN soft-keys set the delay time to the maximum and minimum, respectively.

| Range     | $0(off) \sim 10$ seconds |
|-----------|--------------------------|
| Soft-keys | MAX, MIN                 |

3. Press *Enter* to confirm the delay time setting.

#### Example

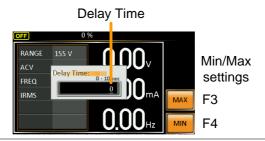

#### IPK Measurement Range Settings

The IPK Range settings allow you to manually set the peak current measurement range. By default this setting is set to AUTO.

- 1. Press Shift + I rms and then press IPK Range[F1].
- 2. Set the desired range with the scroll wheel.

3. Press *Enter* to confirm the IPK Range setting.

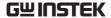

#### Example

#### **IPK Range settings**

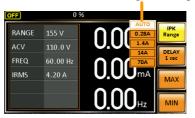

#### Setting the Current RMS Level

Background The I rms setting sets the root mean square current.

Steps

1. Press *I rms* to access the I rms menu.

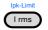

2. Set the I rms level with the scroll wheel/keypad or with the F3 ~ F4 soft-keys. The MAX and MIN soft-keys set the I rms level to the maximum and minimum, respectively.

Range 0.00 ~ full scale A (dependant on the voltage range)

Soft-keys MAX, MIN

3. Press *Enter* to confirm the current setting.

Example

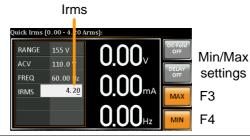

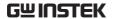

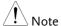

Setting the I rms level to 0.00 will disable OCP.

Setting I rms to 0A is dangerous.

I rms Delay Time Settings The Delay Time setting defines how long the I rms measurement must be sustained for before it is recognized. By default the I rms delay time is turned off.

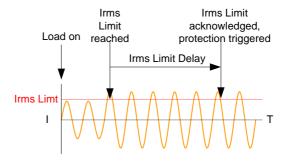

- 4. Press *I rms* and then press *DELAY[F2]*.
- 5. Set the desired delay time with the scroll wheel/keypad or with the F3 ~ F4 soft-keys. The MAX and MIN soft-keys set the delay time to the maximum and minimum, respectively.

| Range     | $0(off) \sim 10$ seconds |  |
|-----------|--------------------------|--|
| Soft-keys | MAX, MIN                 |  |

6. Press *Enter* to confirm the delay time setting.

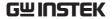

Example

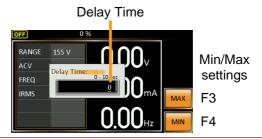

#### OC Fold Settings

The over current fold back settings allow the APS-7000E to work as either a constant voltage source or a constant current source.

While the unit is sourcing less current than the Irms current limit, the APS-7000E will act as a constant voltage source. In this mode, the voltage level will remain constant while the current level may vary. This is the normal operating mode.

When the current level reaches the Irms limit, the APS-7000E will act as a constant current source. In this mode the current is constant and the voltage level varies. When the current subsides below the Irms limit again, the unit will again act as a constant voltage source. When OC Fold is turned off, the APS-7000E will act as a current limiting power source when the Irms limit has been reached.

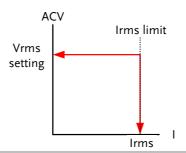

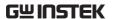

# Note

OC-FOLD can only be active when the I rms level is greater than 0.

7. Press *I rms* and then press *OC-FOLD[F1]* toggle the OC-Fold function on or off.

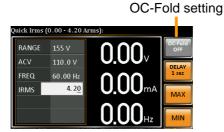

#### Alarm Clear

| Background           | The ALM CLR (Alarm Clear) function will clear any Over Power, Over Irms, Over Ipeak and Over Temperature alarms. |
|----------------------|----------------------------------------------------------------------------------------------------|
| Applicable<br>Alarms | OVER POWER, OVER IRMS, OVER IPEAK, OVER TEMPERATURE                                                              |
| Steps                | 1. Press Shift + 6 to clear any alarms. Shift + 6                                                                |

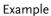

# RANGE 155 V Over Temperature OV FREQ DUJU HZ IRMS 4.20 A OOO HZ IFEMS IFEMS IFEMS OOOD HZ

Alarm message

#### Display Modes

The APS-7000E power supply has two display modes. The standard display mode shows the power supply setup on the left and the 3 configurable measurements on the right. The simple display mode shows all measurement items available on the APS-7000E.

#### Steps

1. Press the Display key.

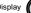

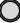

2. The display mode will toggle each time the key is pressed.

#### Standard Mode

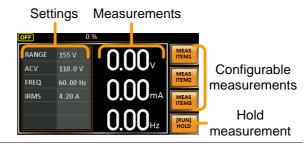

#### Simple Mode

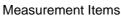

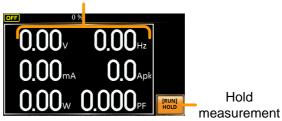

Configuring the Standard Mode Measurements

1. Press the *Meas Item1, Item2 or Item3* soft-key.

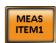

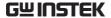

2. Use the scroll wheel to select a measurement item and press Enter to confirm.

Sets third measurement item to frequency

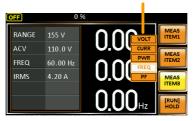

#### Hold Measurement

The Hold function will "hold" the current measurements on the display. Measurements won't be updated on the display until the function is released.

Press HOLD[F4] to toggle hold on or off.

When APS-7000E rear terminal has detected reverser current, the display would change as follow:

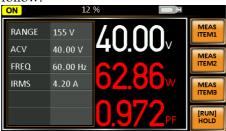

Reverse Current Mode

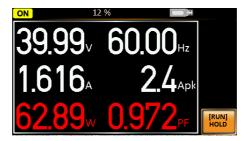

#### Panel Lock

The panel lock feature prevents settings from being changed accidentally. When activated, all keys and knobs except the Lock/Unlock key and the Output key (if active) will be disabled.

Activate the panel lock

Press the *Lock* key to active the panel lock. "Keys locked" appears on the display.

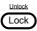

A lock icon will appear in the top corner when the panel keys are locked.

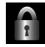

Disable the panel lock

Hold the *Lock* key for ~3 seconds to disable the panel lock. "Keys unlocked" will appear on the display and the padlock icon will disappear.

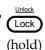

Example

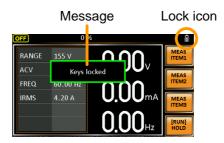

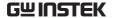

#### Turning the Output On

When the output is turned on, the DUT can be connected to either the rear panel output or the front panel output.

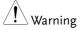

Both of these outputs are electrically linked. Only one DUT should be connected to any one of the outputs at a time. Using both outputs at the same time is not supported. Using the front and rear outputs are the same time could cause dangerous operating conditions. See page 23 for details about using the output terminals or sockets.

Turn Output On

Press the *Output* key. The Output key will light up and ON will be displayed in the status bar to indicate that the output is on.

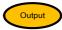

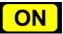

Turn Output Off

Press the *Output* key. The Output key light will go out and OFF will be displayed in the status bar to indicate that the output is off.

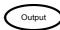

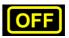

## **Preset Settings**

- Save Presets to Local Memory → from page 53
- Recall Presets to Local Memory → from page 54
- Manage Preset Settings → from page 55

#### Save Preset Settings to Local Memory

Up to 10 preset settings can be saved to internal memory.

| Steps   | 1. | Press <i>Preset</i> and then hold a number key (0~9) to save the present settings to the corresponding memory (hold) number.                    |
|---------|----|----------------------------------------------------------------------------------------------------|
|         |    | Presets $M0 \sim M9$                                                                                                    |
|         | 2. | Press the <i>Preset</i> key again to exit from the preset mode.                                                                                 |
| Example |    | For example, pressing <i>Preset</i> & holding 1 will save the present settings to memory slot 1 (saved to M1).                                  |
| Note !  |    | The preset key will become green when active. A beep will be heard (Buzzer set to ON) and a message will displayed when the settings are saved. |

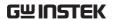

#### Load Preset Settings to Local Memory

Any of the 10 preset settings can be recalled from internal memory.

| Steps   | 1. | Press <i>Preset</i> and press a number $key(0\sim9)$ to load the corresponding memory number.                                                         |
|---------|----|----------------------------------------------------------------------------------------------------|
|         |    | Presets $M0 \sim M9$                                                                                                    |
|         | 2. | Press the <i>Preset</i> key again to exit from the preset mode.                                                                                       |
| Example |    | For example, pressing <i>Preset</i> + 1 will recall the saved settings from memory slot 1 (recalled from M1).                                         |
| Note    |    | The preset key will become green when active. A beep will be heard (Buzzer set to ON) and a message will be displayed when the settings are recalled. |

#### Manage Preset Settings

Preset settings can be easily saved to or from a USB flash drive using the Save/Recall Files utility in the Menu system. Files can also be deleted from local memory using the utility.

#### File Format

When files are saved to USB they are saved in the following format: presetX.set, where X is the memory number  $M0 \sim M9$ . The files are saved to USB:/gw.

When files are recalled from USB, files must be recalled from the same memory number. For example, the file preset0.set can only be recalled to memory number M0. The files can only be recalled from the USB:/gw directory.

#### Steps

1. Press the *Menu* key. The Menu settings will appear on the display.

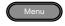

- 2. Use the scroll wheel to go to item 6, *Save/Recall Files* and press *Enter*.
- 3. Go to the *Type* setting using the scroll wheel and press *Enter*. Select *Preset* and press *Enter* to confirm.
- 4. Go to the *Action* setting and choose the file operation and then press *Enter*.

| MEM→USB     | Saves the selected preset memory from the local memory to a USB flash drive. |
|-------------|------------------------------------------------------------------------------|
| MEM←USB     | Loads a preset memory from a USB flash drive to the selected local memory.   |
| DELETE(MEM) | Deletes the selected preset memory from local memory.                        |

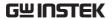

5. Go to the *Memory No.* setting and select the preset memory number to perform the operation on. Press *Enter* to confirm.

Memory No.  $0 \sim 9 \text{ (M0} \sim \text{M9)}$ 

Execute File Operation

6. Press *Exe*[*F*1] to perform the file operation.

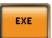

Exit

7. Press *Exit[F4]* to exit from the *Save/Recall Files* settings.

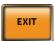

Example

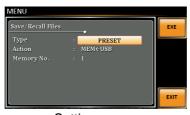

Settings

#### **Test Mode Function**

The Test Mode function is a quick and easy way to simulate fluctuations in voltage and frequency in mains supply power.

- Test Mode Overview → from page 58
- Test Settings → from page 60
- Manage Test Settings → from page 63
- Run Test → from page 65

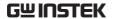

#### Test Mode Overview

#### Background

The Test function is used to test power supply fluctuation. This function is able to simulate common abnormalities in mains power such as fluctuations in voltage and frequency. These tests can be run as one-off anomalies or cyclic anomalies.

#### Setting Screen Overview

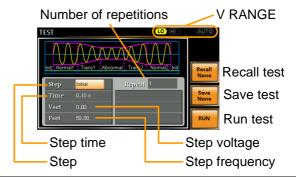

#### Step Overview

The Test function is comprised of 6 steps. Each step is run sequentially in the following order: Initial, Normal1, Trans1, Abnormal, Trans2, Normal2, Initial.

| Initial | The Initial step is used as the initial and final settings of the waveform test. This is the standby step before the test starts and the standby step after the |
|---------|----------------------------------------------------------------------------------------------------|
|         | test ends.                                                                                                    |
| Normal1 | This step configures the normal output conditions that precede the abnormal conditions.                                                                         |

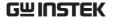

| Trans1   | This step configures the transition from normal to abnormal conditions. This step will linearly interpolate the normal settings to the abnormal settings. This step can be skipped for abrupt state changes. |
|----------|----------------------------------------------------------------------------------------------------|
| Abnormal | This step contains the abnormal                                                                                                    |
|          | conditions for the test.                                                                                                    |
| Trans2   | This step configures the transition                                                                                                    |
|          | from abnormal to normal conditions.                                                                                                    |
| Normal2  | This step configures the normal                                                                                                    |
|          | conditions that supersede the                                                                                                    |
|          | abnormal conditions.                                                                                                    |
|          |                                                                                                    |

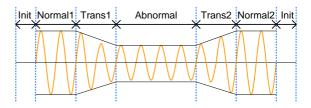

Parameter Overview The following table shows which parameters are available for each step.

| Step\Parameter | Initial | Normal1 | Trans1 | Abnormal | Trans2 | Normal2 |
|----------------|---------|---------|--------|----------|--------|---------|
| Repeat         | ✓       | ✓       | ✓      | ✓        | ✓      | ✓       |
| Time           | 1       | ✓       | ✓      | ✓        | ✓      | ✓       |
| Vset           | 1       | ✓       | Χ      | ✓        | Χ      | ✓       |
| Fset           | 1       | ✓       | Χ      | ✓        | Χ      | ✓       |

| Repeat | Indicates the number of times the test will be run, from Normal1 to Normal2.           |
|--------|----------------------------------------------------------------------------------------|
|        | A value of 0 indicates infinite repeats. The repeat setting is the same for each step. |
| Time   | Sets the duration time of the step.                                                    |
|        |                                                                                        |

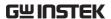

| Fset | Sets the frequency of the step. Not applicable for the Trans 1/2 steps. |
|------|-------------------------------------------------------------------------|
| Vset | Sets the voltage of the step. Not applicable for the Trans 1/2 steps.   |

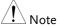

The start and stop phase for the test waveforms are arbitrary.

#### **Test Settings**

Entering the Test 1. Press *Test*. Menu

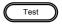

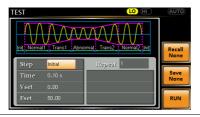

#### Steps

- 2. Use the scroll wheel to go to the *Step* setting and press *Enter*.
- 3. Use the scroll wheel to select one of the test steps and press *Enter*.

| Steps | Initial, Normal1, Trans1, Abnormal, |
|-------|-------------------------------------|
|       | Trans2, Normal2                     |

4. Go to the *Time* setting and set the duration of the step.

| Time | 0.01 ~ 999.99s, 0(Trans 1 and     |
|------|-----------------------------------|
|      | Trans2)                           |
|      | Note: For Trans1 and Trans2, it   |
|      | supports a value of 0, which will |
|      | skip the step.                    |

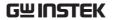

5. Press the *Range* key repeatedly to set the voltage range for the Vset parameter. The range will be shown in the top corner, which indicates that the test will be executed within this voltage range.

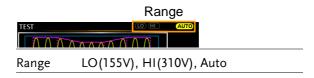

6. Go to the *Vset* setting and set the Vrms level of the step. If you input a Vset value that is not within the voltage range, the input value will be ignored.

Not applicable for Trans1 and Trans2.

| Vset | 0.00 ~ 310.0Vrms (range dependent), |
|------|-------------------------------------|
|      | Auto                                |

7. Go to the *Fset* setting set the frequency of the step. Not applicable for Trans1 and Trans2.

8. Lastly, go to the *Repeat* parameter to select the number of times the test will repeat the Normal1-Trans1-Abnormal-Trans2-Normal2 sequence of steps. A value of 0 will set the number of repetitions to infinite.

Repeat 1 ~ 9999, 0(infinite)

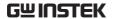

#### Save a Test to Local Memory

slots (TEST0 ~ TEST9).

Steps 1. Press *Save*[*F*3] and then long press a *number key* when prompted.

2. A message will appear when the save is successful.

Save TEST0 ~ TEST9

#### Recall a Test from Local Memory

memory slots (TEST0 ~ TEST9).

Steps 1. Press *Recall*[*F*2] and then press a *number key* when prompted.

2. A message will appear when the settings are recalled successfully.

Recall  $TEST0 \sim TEST9$ 

#### Manage Test Settings

Test settings can be easily saved to or from a USB flash drive using the Save/Recall Files utility in the Menu system. Files can also be deleted from local memory using the utility.

#### File Format

When files are saved to USB they are saved in the following format: testX.sim, where X is the memory number  $0 \sim 9$  (TEST0  $\sim$  TEST9). The files are saved to USB:/gw.

When files are recalled from USB, files must be recalled from the same memory number. For example, the file test0.sim can only be recalled to memory number TEST0. The files can only be recalled from the USB:/gw directory.

#### Steps

1. Press the *Menu* key. The Menu settings will appear on the display.

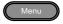

- 2. Use the scroll wheel to go to item 6, *Save/Recall Files* and press *Enter*.
- 3. Go to the *Type* setting using the scroll wheel and press *Enter*. Select *TEST* and press *Enter* to confirm.
- 4. Go to the *Action* setting and choose the file operation and then press *Enter*.

| MEM→USB | Saves the selected test memory from the local memory to a USB flash drive. |
|---------|----------------------------------------------------------------------------|
| MEM←USB | Loads the test memory from a USB flash drive to the selected local memory. |

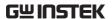

| DELETE(MEM) | Deletes the selected test |  |  |
|-------------|---------------------------|--|--|
|             | memory from local memory. |  |  |

5. Go to the *Memory No*. setting and select the test memory number to perform the operation on. Press *Enter* to confirm.

Memory No.  $0 \sim 9 \text{ (TEST0} \sim \text{TEST9)}$ 

# Execute File Operation

6. Press *Exe*[*F*1] to perform the file operation.

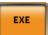

Exit

7. Press *Exit*[*F*4] to exit from the *Save*/*Recall Files* settings.

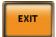

#### Example

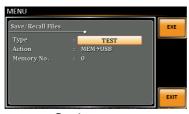

Settings

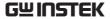

#### Running a Test

#### Background

When running a test, the display changes to the run test view.

#### Run Screen Overview

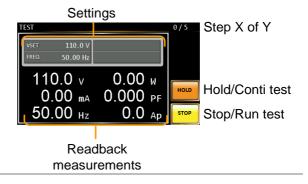

#### Steps

1. Press Output.

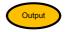

2. Press *Run*[*F*4]. The test will start to run.

The settings of the current step will be shown at the top of the screen and the measurement readout will be shown on the bottom of the screen.

The top-right of the screen will display the current step number of the test.

1/5 = Normal 2/5 = Trans1 3/5 = Abnormal 4/5 = Trans2 5/5 = Normal2

3. The test will continue to run until the last repeat step has run, *Stop[F4]* is pressed or the output is turned off\*. When the test has finished/stopped, the screen will return to the original settings screen.

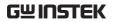

| Hold Test     | To pause the test mid-way, press <i>Hold[F3]</i> .  |
|---------------|-----------------------------------------------------|
| Continue Test | To continue a paused test, press <i>Conti[F3]</i> . |

# FAQ

- The accuracy does not match the specification.
- The display shows "fuse broken" message.
- The display shows "output shorted" message.
- The display shows "waiting for 10secs" message.
- The display shows "OCP" message.
- The display shows "Remote Sense Error" message.

#### The accuracy does not match the specification.

Make sure the device is powered On for at least 30 minutes, within +18°C~+28°C. This is necessary to stabilize the unit to match the specification.

#### The display shows "fuse broken" message.

The internal protection fuse is open. Contact your local dealer or GW Instek.

#### The display shows "output shorted" message.

Make sure the DUT is correctly connected to the APS-7000E output terminals and that no shortcut exist. A DUT malfunction may also be the cause.

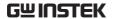

The display shows "waiting for 10secs" message.

A protection function is likely in force, check the DUT settings.

The display shows "OCP" message.

OCP message be occurred that is mean over the specification of APS-7000 series.

Even set Irms is equal to 0.

Purchasing more higher power AC Source, please.

The display shows "Remote Sense Error" message.

Remote Sense Error message be occurred that is mean remote sense connection has mistake. Please Double check connection.

For more information, contact your local dealer or GW Instek at www.gwinstek.com / marketing@goodwill.com.tw.

# **A**PPENDIX

| Firmware Update            | 70 |
|----------------------------|----|
| APS-7000E Default Settings | 72 |
| APS-7000E Specifications   |    |
| APS-7000E                  | 73 |
| APS-7000E Dimensions       | 76 |
| APS-7050E                  | 76 |
| APS-7100E                  | 77 |
| Declaration of Conformity  |    |

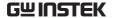

### Firmware Update

#### Background

The APS-7000E firmware can be upgraded using the USB A port on the front panel. See your local distributor or the GW Instek website for the latest firmware information.

# Note

- •Ensure the DUT is not connected.
- •Ensure the output is off.

#### Steps

- 1. Insert a USB Flash Drive into the USB port on front panel of the APS-7000E.
  - •The USB drive should include the "gw.sbt" firmware file in a directory named "gw" (USB:\gw:).
- 2. Press the *Menu* key. The Menu setting will appear on the display.

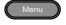

- 3. Use the scroll wheel to go to item 5, *Special Function* and press *Enter*.
- 4. Key in the password when prompted and then press *Enter*.
  - •The password is "5004".
- 5. Go to Item 1, *Update Main Program* and press *Enter*.

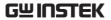

Exit

6. Wait for the unit to update. Upon completion the unit will automatically reset.

#### Example

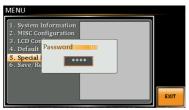

Password setting screen

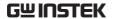

# APS-7000E Default Settings

The following default settings are the factory configuration settings for the power supply.

For details on how to return to the factory default settings, see page 31.

| Continuous Mode | APS-7050E | APS-7100E |
|-----------------|-----------|-----------|
| Range           | 155       | 5V        |
| ACV             | 0.00      | )V        |
| FREQ            | 60.00Hz   |           |
| IRMS            | 4.20A     | 8.40A     |
| V limit         | 155.0\    | /rms      |
| F Limit         | 500.0     | )Hz       |
| Ipeak Limit     | 16.80Arms | 33.60Arms |
| Test Mode       | APS-7050E | APS-7100E |
| Step            | Init      | ial       |
| Repeat          | 1         |           |
| Time            | 0.10s     |           |
| Vset            | 0.00      |           |

| icst wiodc | / 11 3 / 03 0 L | /11 3 / 100L |
|------------|-----------------|--------------|
| Step       | Init            | tial         |
| Repeat     | 1               |              |
| Time       | 0.1             | 0s           |
| Vset       | 0.0             | 00           |
| Fset       | 50.             | 00           |
| Range      | LO              | O            |
|            |                 |              |

| Configuration Menu | APS-7050E | APS-7100E |
|--------------------|-----------|-----------|
| Buzzer             | C         | N         |
| LCD Contrast       | 50        | 0%        |
| LCD Brightness     | 50        | 0%        |
| LCD Saturation     | 50        | 0%        |

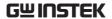

# **APS-7000E Specifications**

The specifications apply when the APS-7000E is powered on for at least  $30\ \text{minutes}.$ 

#### **APS-7000E**

| Model                              | APS-7050E                                     | APS-7100E                |  |
|------------------------------------|-----------------------------------------------|--------------------------|--|
| AC Input                           |                                               |                          |  |
| Phase                              | Single Phase                                  |                          |  |
| Voltage                            | 115/230 Vac ± 15%                             |                          |  |
| Frequency                          | 50/6                                          | 50/60Hz                  |  |
| Max. Current                       | 16A / 8A                                      | 32A / 16A                |  |
| Power Factor                       | 0.7                                           | Тур.                     |  |
| AC Output                          |                                               |                          |  |
| Power Rating                       | 500 VA                                        | 1000 VA                  |  |
| Output Voltage                     | 0 ~ 155Vrms /                                 | 0 ~ 310.0 Vrms           |  |
| Output Frequency                   | 45.00 ~                                       | 500.0 Hz                 |  |
| Maximum Current (r.m.s) *          |                                               |                          |  |
| 0 ~ 155 Vrms                       | 4.2 A                                         | 8.4 A                    |  |
| 0 ~ 310 Vrms                       | 2.1 A                                         | 4.2 A                    |  |
| Maximum Current (peak)             |                                               |                          |  |
| 0 ~ 155 Vrms                       | Peak value which is four times of the maximum |                          |  |
| 0 ~ 310 Vrms                       | current                                       |                          |  |
| Phase                              | Single Phase, Two Wire (1P2W)                 |                          |  |
| Total harmonic distortion (THD) *2 | ≤0.5% at 45 ~ 500Hz (Resistive Load)          |                          |  |
| Crest factor                       | <u>≤ 4</u>                                    |                          |  |
| Line regulation                    | 0.1% (% of full scale)                        |                          |  |
| Load regulation                    | 0.5% (% of full scale)                        |                          |  |
| Response time                      | < 100µS                                       |                          |  |
|                                    | 30% of Maximum Outpu                          | t RMS Current (Continue) |  |
| Reverse current                    | 100% of Maximum Output RMS Current (Within 3  |                          |  |
|                                    | minutes)                                      | ·                        |  |
| Setting                            |                                               |                          |  |
| Voltage                            |                                               |                          |  |
| Range                              | 0 ~ 155 Vrms, 0                               | ~ 310 Vrms, Auto         |  |
| Resolution                         | 0.01 V at 0.00 ~ 99.99 Vrms                   |                          |  |
| Kesolution                         | 0.1 V at 100.0 ~ 310.0 Vrms                   |                          |  |
| Accuracy                           | ± (0.5% of setting + 2 counts)                |                          |  |
| Frequency                          |                                               |                          |  |
| Range                              | 45 ~                                          | 500 Hz                   |  |

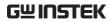

| Resolution      | 0.01 Hz at 45.00 ~ 99.99 Hz                         |  |
|-----------------|-----------------------------------------------------|--|
|                 | 0.1 Hz at 100.0 ~ 500.0 Hz                          |  |
| Accuracy        | ± 0.02% of Setting                                  |  |
| Measurement *3  |                                                     |  |
| Voltage (r.m.s) |                                                     |  |
|                 | 0.20 ~ 38.75 Vrms                                   |  |
| Range           | 38.76 ~ 77.50 Vrms                                  |  |
| Kange           | 77.51 ~ 155.0 Vrms                                  |  |
|                 | 155.1 ~ 310.0 Vrms                                  |  |
| Resolution      | 0.01 V at 0.00 ~ 99.99 Vrms                         |  |
|                 | 0.1 V at 100.0 ~ 310.0 Vrms                         |  |
| Accuracy *4     | $\pm$ (0.5% of reading + 2 counts)                  |  |
| Frequency       |                                                     |  |
| Range           | 45 ~ 500 Hz                                         |  |
| Resolution      | 0.01 Hz at 45.00 ~ 99.99 Hz                         |  |
| Resolution      | 0.1 Hz at 100.0 ~ 500.0 Hz                          |  |
| Accuracy        | ± 0.1 Hz                                            |  |
| Current (r.m.s) |                                                     |  |
|                 | 2.00 ~ 70.00 mA                                     |  |
|                 | 60.0 ~ 350.0 mA                                     |  |
| Range           | 0.300 ~ 3.500 A                                     |  |
|                 | 3.00 ~ 17.50 A                                      |  |
|                 | 0.01 mA                                             |  |
| n l t           | 0.1 mA                                              |  |
| Resolution      | 0.001 A                                             |  |
|                 | 0.01 A                                              |  |
|                 | $\pm$ (0.6% of reading + 5 counts), 2.00 ~ 350.0 mA |  |
| Accuracy        | $\pm$ (0.5% of reading + 5 counts), 0.350 ~ 3.500 A |  |
| ,               | $\pm$ (0.5% of reading + 3 counts), 3.500 ~ 17.50 A |  |
| Current (peak)  | , , , , , , , , , , , , , , , , , , , ,             |  |
| Range           | 0.0 ~ 70.0 A                                        |  |
| Resolution      | 0.0 ~ 70.0 A                                        |  |
| Accuracy        | ± (1% of reading + 1 count)                         |  |
| Power (W)       | _ (.,, 5                                            |  |
| 1 OVACI (VV)    | 0.01 W                                              |  |
| Resolution      | 0.01 W                                              |  |
| resolution      | 1 W                                                 |  |
|                 | ± (0.6% of reading + 5counts), 0.20 ~ 99.99 W       |  |
| Vectiveen       | ± (0.6% of reading + 5counts), 0.20 ~ 99.99 W       |  |
| Accuracy        | ± (0.6% of reading + 2counts), 1000 ~ 9999 W        |  |
| D               | ± [0.0% of reading + 2counts], 1000 ~ 9999 W        |  |
| Power Factor    | 0.001                                               |  |
| Resolution      | 0.001                                               |  |
| Accuracy        | ±2% reading + 2 counts                              |  |

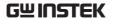

| General                         |                                               |                 |
|---------------------------------|-----------------------------------------------|-----------------|
| Number of Preset                | 10 (0~9 numeric keys)                         |                 |
| Protection                      | OCP, OPP, OTP and Alarm                       |                 |
| <b>Environmental Conditions</b> |                                               |                 |
| Operating temperature range     | 0 ~ +                                         | 40 °C           |
| Storage temperature range       | -10 ~ -                                       | +70 °C          |
| Operating humidity range        | 20 ~ 80% RH (n                                | o condensation) |
| Storage humidity range          | 80% RH or less (no condensation)              |                 |
| LCD Display                     | 4.3 inch, 480 (RGB) x 272                     |                 |
| Dimensions (mm)                 |                                               |                 |
| W                               | 430                                           | 430             |
| Н                               | 88                                            | 88              |
| D                               | 400                                           | 560             |
| Weight                          | 24Kg                                          | 38Kg            |
| Test Function                   |                                               |                 |
| Number of Memories              | 10 (0~9 numeric keys)                         |                 |
| Step Time Setting Range         | 0.01 ~ 999.99 S                               |                 |
| Operation within Step           | Constant, Keep, Linear Sweep                  |                 |
| Parameters                      | Ouptut Range, Mode of AC, Frequency, Waveform |                 |
|                                 | (sine wave                                    | only), On       |
| Interface                       |                                               |                 |
| Standard                        | USB Host                                      |                 |

Product specifications are subject to change without notice.

<sup>\*1</sup> At working voltage 120V / 240V.

<sup>\*2 45</sup>Hz to 500Hz, 10% or higher of the rated output voltage, the maximum current or lower.

<sup>\*3</sup> All of measurement accuracy is at 23±5°C.

<sup>\*4</sup> In the case of 10V to 155V / 20V to 310V, sine wave, no load.

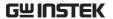

## **APS-7000E** Dimensions

#### APS-7050E

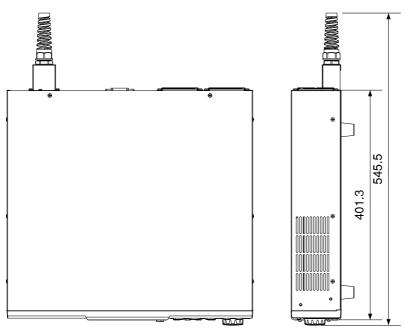

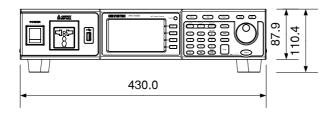

Scale = mm

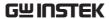

#### APS-7100E

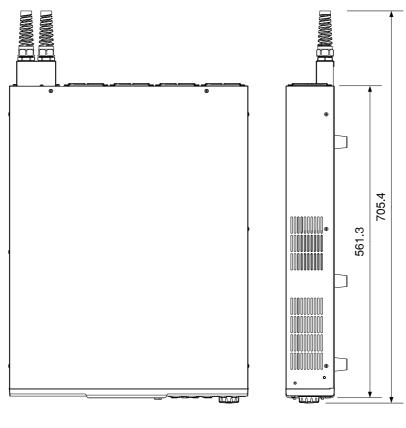

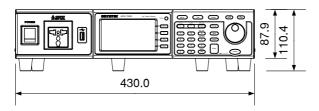

Scale = mm

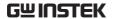

## **Declaration of Conformity**

We

#### GOOD WILL INSTRUMENT CO., LTD.

declare that the below mentioned product

Type of Product: Programmable AC Power Source

Model Number: APS-7050E, APS-7100E

are herewith confirmed to comply with the requirements set out in the Council Directive on the Approximation of the Law of Member States relating to Electromagnetic Compatibility (2014/30/EU), Low Voltage Directive (2014/35/EU), WEEE (2012/19/EU) and RoHS (2011/65/EU). For the evaluation regarding the Electromagnetic Compatibility and Low

Voltage Directive, the following standards were applied:

| ⊚ EMC                                      | ·                                                 | • •                            |
|--------------------------------------------|---------------------------------------------------|--------------------------------|
| EN 61326-1:                                | Electrical equipment for measurement, control and |                                |
| EN 61326-2-1:                              | laboratory use EMC requirements (2013)            |                                |
| Conducted & Rad                            | liated Emission                                   | Surge Immunity                 |
| EN 55011: 2009 +                           | A1: 2010 Class A                                  | EN 61000-4-5: 2006             |
| Voltage Fluctuation                        |                                                   | Conducted Susceptibility       |
| EN 61000-3-11: 2000                        |                                                   | EN 61000-4-6: 2014             |
| Electrostatic Disch                        | arge                                              | Power Frequency Magnetic Field |
| EN 61000-4-2: 2009                         | 9                                                 | EN 61000-4-8: 2010             |
| Radiated Immuni                            |                                                   | Voltage Dip/ Interruption      |
| EN 61000-4-3:2006                          | +A1:2008+A2:2010                                  | EN 61000-4-34: 2007+A1: 2009   |
| Electrical Fast Tra                        | nsients                                           |                                |
| EN61000-4-4: 2012                          | <u> </u>                                          |                                |
| Low Voltage Equipment Directive 2014/35/EU |                                                   |                                |
| Safety Requireme                           | ents                                              | EN 61010-1: 2010               |

#### GOODWILL INSTRUMENT CO., LTD.

No. 7-1, Jhongsing Road, Tucheng District, New Taipei City 236, Taiwan

Tel: +886-2-2268-0389 Fax: +886-2-2268-0639

#### GOODWILL INSTRUMENT (SUZHOU) CO., LTD.

No. 521, Zhujiang Road, Snd, Suzhou Jiansu 215011 China Tel: <u>+86-512-6661-7177</u> Fax: <u>+86-512-6661-7277</u>

Web: http://www.instek.com.cn Email: marketing@instek.com.cn

#### GOODWILL INSTRUMENT EURO B.V.

De Run 5427A, 5504DG Veldhoven, The Netherlands
Tel: <u>+31-(0)40-2557790</u>
Fax: <u>+31-(0)40-2541194</u>
Email: sales@gw-instek.eu

# NDEX

| Accessories11               |
|-----------------------------|
| Advanced settings           |
| Buzzer34                    |
| Power output35              |
| Alarm clear48               |
| Buzzer34                    |
| Caution symbol4             |
| Cleaning the instrument6    |
| Clear alarm48               |
| Conventions27               |
| Current RMS45               |
| Declaration of conformity78 |
| Default settings72          |
| reset31                     |
| Delay time43                |
| Delete test from memory 63  |
| Display mode                |
| operation49                 |
| Disposal instructions6      |
| EN61010                     |
| measurement category5       |
| pollution degree6           |
| Environment                 |
| safety instruction6         |
| Firmware update70           |
| Frequency limit40           |
| Frequency output41          |
| Front panel diagram12       |
| Ground                      |
| symbol4                     |
| I rms45                     |
| Ipk measurement range44     |
| Ipk range44                 |
| Ipk-Limit42                 |
| Irms Delay time46           |
| LCD configuration33         |
| Line voltage                |

| 1000VA models                | 19 |
|------------------------------|----|
| List of features             | 10 |
| Load preset to local memory. | 54 |
| Load preset to USB           |    |
| Load test to USB             | 63 |
| Marketing                    |    |
| contact                      | 68 |
| Model differences            | 9  |
| OC fold                      | 47 |
| Output on                    | 52 |
| Output terminals             | 23 |
| Peak current limit           |    |
| Power on output              | 35 |
| Power on/off                 |    |
| safety instruction           | 5  |
| Power up                     |    |
| Preset settings              |    |
| Rack mount                   |    |
| description                  | 27 |
| Save preset to local memory  | 53 |
| Save preset to USB           |    |
| Save test to USB             | 63 |
| Serial number                | 32 |
| Service operation            |    |
| about disassembly            |    |
| contact                      |    |
| Specifications               | 73 |
| System version               |    |
| view                         | 32 |
| Test                         |    |
| Overview                     |    |
| Recall                       |    |
| Run<br>Save                  |    |
| UK power cord                |    |
|                              |    |
| Updating the firmware        | 70 |
| Voltage limit                | 3/ |

#### **APS-7000E Series User Manual**

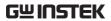

| Voltage output level 38 | Warning symbol4 |
|-------------------------|-----------------|
| Voltage range           |                 |